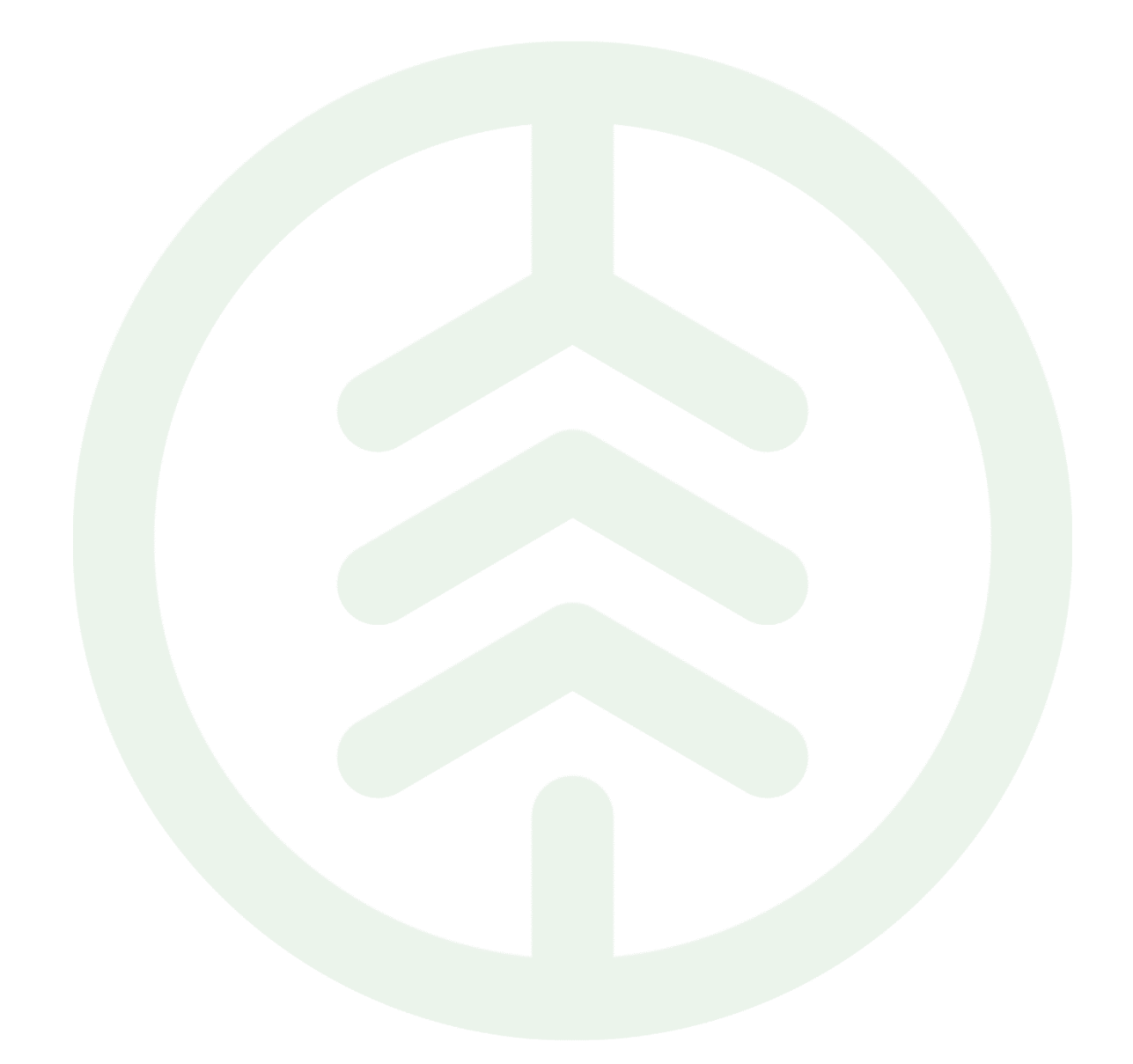

# Handbok Maskinförarkopplingar Rapp Versionsnummer 1.0

Senast uppdaterad: 2023-04-05

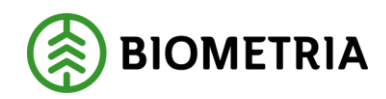

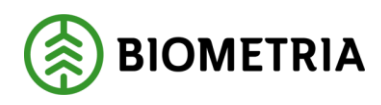

# Revisionshistorik

Revisionshistoria för handboken Maskinförarkopplingar Rapp.

Vid ändring av revisionshistoria ska även version och datum på första sidan samt datum i sidhuvud uppdateras.

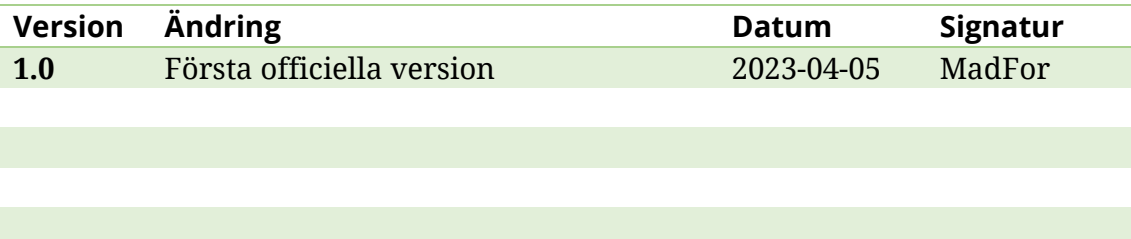

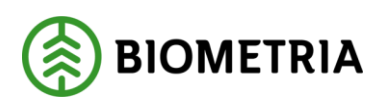

# **Innehållsförteckning**

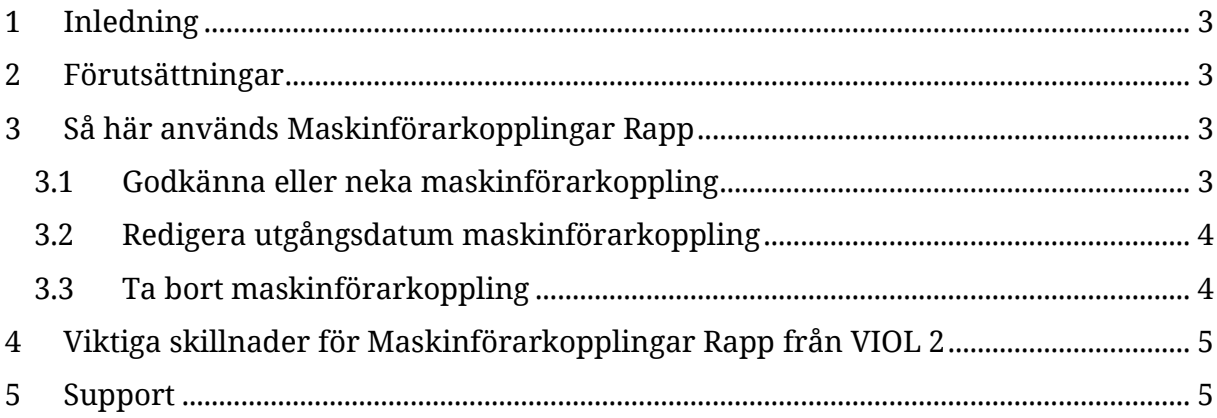

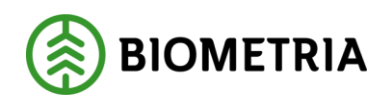

# <span id="page-3-0"></span>**1 Inledning**

Uppdragsgivaren administrerar själv sina maskinförarkopplingar i produktionssystemet under fliken maskinförarkopplingar Rapp. Detta kapitel beskriver hur uppdragsgivarens produktionsadministratör kan godkänna eller neka en maskinförarkoppling, redigera, samt ta bort en maskinförarkoppling.

## <span id="page-3-1"></span>**2 Förutsättningar**

- I uppdragsgivarinställningar ska *Kan rapportera i Rapp* vara ifyllt med *Ja.* Kontakta Biometrias support om det står nej och ni vill som uppdragsgivare använda Rapp som rapporteringsmetod.
- Lägg till kontaktperson för Rapp. Som kontaktperson får man avisering via mejl, exempelvis när någon ansöker om maskinförarkoppling.
- Användaren som ska administrera Rapp behöver ha rollpaketet Produktionsadministratör eller Produktionsstyrningsadministratör

# <span id="page-3-2"></span>**3 Så här används Maskinförarkopplingar Rapp**

I produktionssystemet väljer man Maskinförarkopplingar Rapp i menyn uppe till vänster. Maskinförarkopplingar Rapp består av två flikar: *Inbox* samt *Maskinförarkopplingar.* I Inboxen kan man se nya ansökningar om maskinförarkoppling som väntar på att bli godkända (alternativt nekade). I fliken maskinförarkopplingar kan man se alla maskinförarkopplingar som är godkända av er som uppdragsgivare.

#### <span id="page-3-3"></span>3.1 Godkänna eller neka maskinförarkoppling

Nedan beskrivs hur du godkänner eller nekar en maskinförarkoppling. När ansökan om en ny maskinförarkoppling har skickats till Biometria aviseras kontaktperson för Rapp via e-post och via notifiering i *Maskinförarkopplingar Rapp* i produktionssystemet.

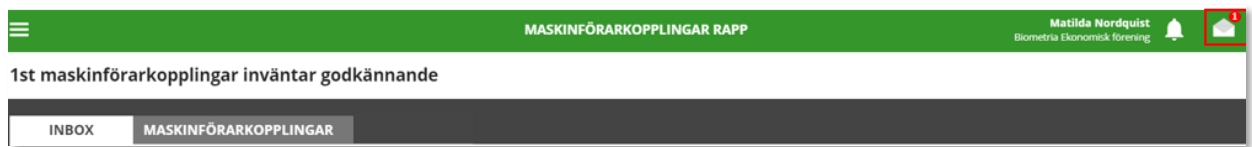

1. Tryck antingen på "kuvertet" som är markerad i bilden ovan eller gå till *Maskinförarkopplingar Rapp* och fliken *Inbox*. Tryck på grön bock för att godkänna och rött kryss för att neka. Ett meddelande om hanteringen skickas till Rapp och till maskinförarens e-postadress som angivits i inställningarna i Rapp.

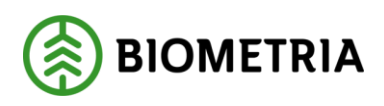

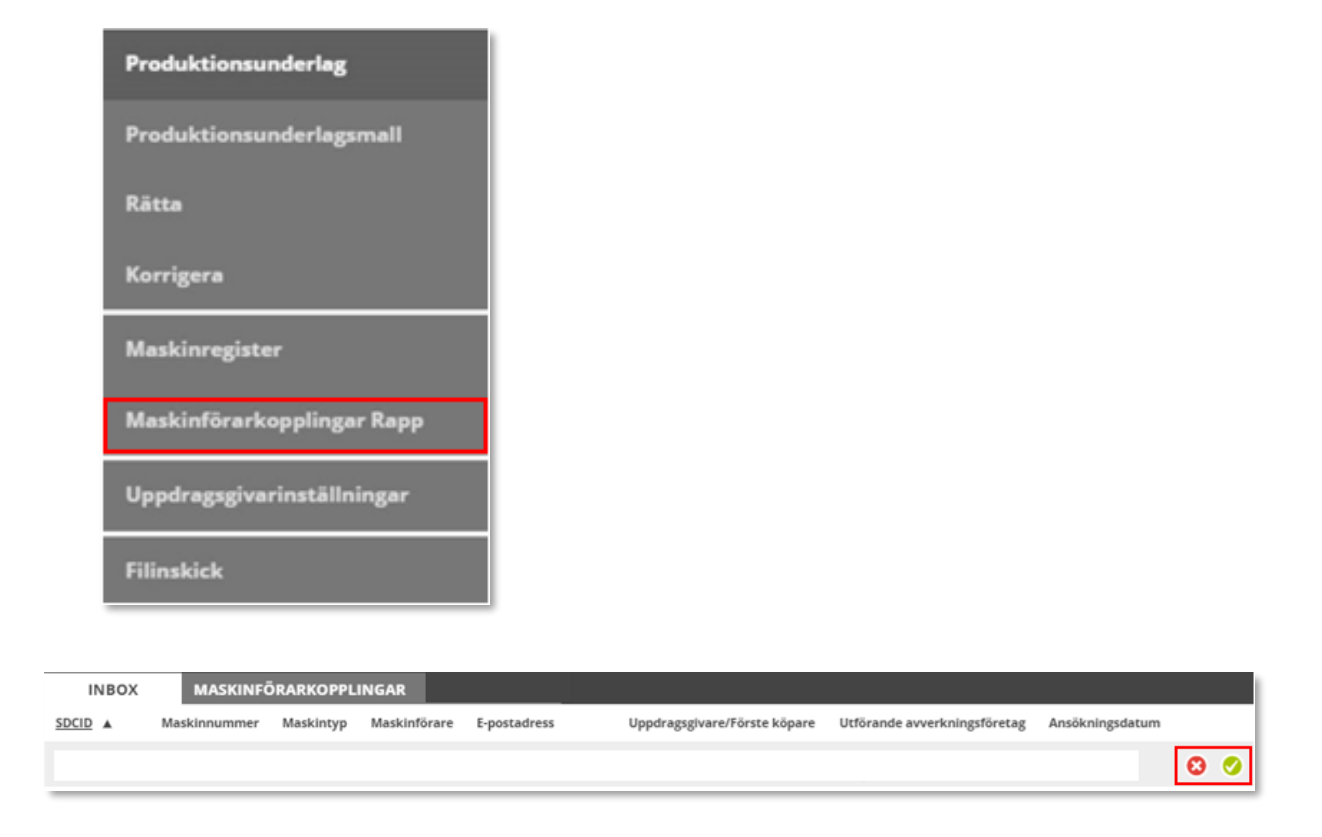

## <span id="page-4-0"></span>3.2 Redigera utgångsdatum maskinförarkoppling

En maskinförarkoppling är per default giltig i 5 år framåt. Utgångsdatumet kan ses i listan i fliken *Maskinförarkopplingar* under *Maskinförarkopplingar Rapp*. Inom en månad från utgångsdatumet rödmarkeras datumet för maskinförarkopplingen för att markera att den snart går ut. För att redigera ett utgångsdatum, klicka på symbolen markerad i figuren nedan och välj alternativet *Redigera*. Skriv in nytt datum och klicka sedan på *Uppdatera*.

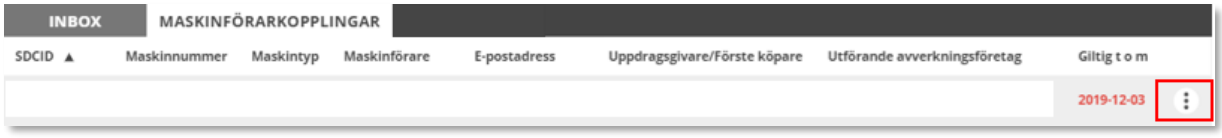

#### <span id="page-4-1"></span>3.3 Ta bort maskinförarkoppling

Uppdragsgivarens produktionsadministratör kan ta bort en maskinförarkoppling. För att göra detta, gå till *Maskinförarkopplingar Rapp* och fliken *Maskinförarkopplingar*. Tryck sedan på den markerade symbolen i figuren nedan och välj alternativet *Ta bort*. Om samma maskinförarkoppling behöver aktiveras igen krävs en ny ansökan om maskinförarkoppling samt ett nytt godkännande i *Maskinförarkoppling Rapp*.

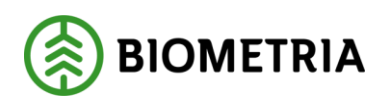

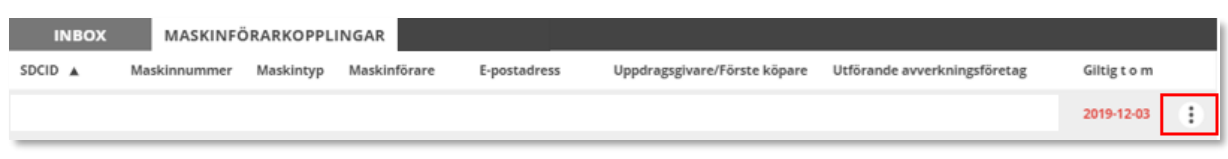

# <span id="page-5-0"></span>**4 Viktiga skillnader för Maskinförarkopplingar Rapp från VIOL 2**

I VIOL 3 administrerar man maskinförarkopplingar i samma gränssnitt som övriga produktionsuppgifter, i Produktionssystemet.

I VIOL 3 behöver alla maskiner som ska använda Rapp för rapportering ha ett maskinunikt SDCID som skapas av Biometria. Vid ansökan om maskinförarkoppling behöver man ange vilket SDCID som ska användas. I VIOL 2 sker ansökan på maskinnumret under respektive uppdragsgivare.

## <span id="page-5-1"></span>**5 Support**

Vid frågor, kontakta Biometrias support.